# Zareg.me Выпуск

11 February 2016

Стартовые взносы

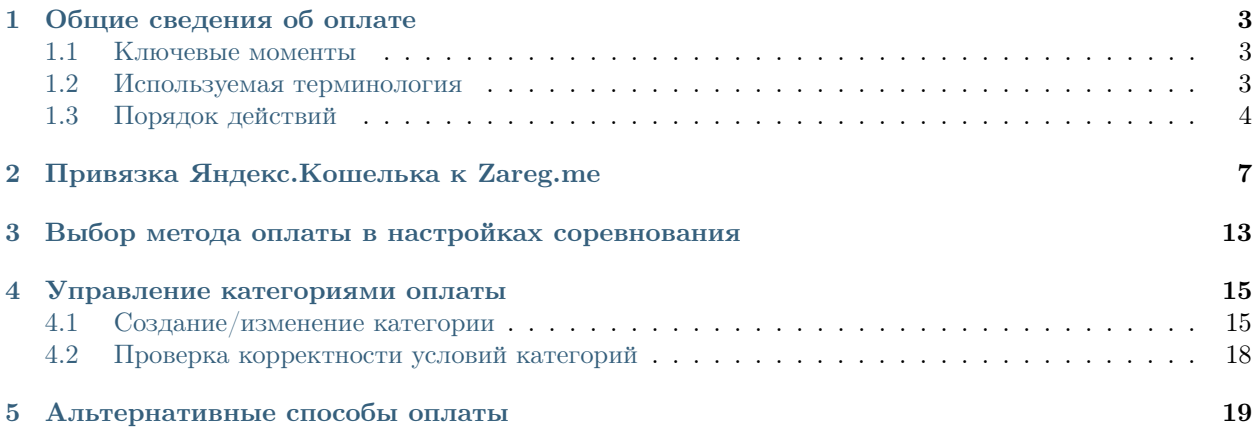

Данная документация предназначена для организаторов соревнований, открывающий регистрацию на сервисе [Zareg.me.](https://www.zareg.me)

# Общие сведения об оплате

# <span id="page-6-1"></span><span id="page-6-0"></span>1.1 Ключевые моменты

### 1.1.1 Деньги попадают сразу к вам

Участники перечисляют деньги сразу на ваш счет/кошелек. Никаких "промежуточных" (перевалочных) счетов/юрлиц/посредников/кошельков - ничего этого нет. Сервис Zareg.me в цепочке движения денег не участвует, он просто показывает регистрирующемуся удобный способ перевести деньги вам.

При этом перевод денег происходит мгновенно - это обеспечивает Яндекс, вам не надо ждать "до трех банковских дней" пока деньги где-то ходят между счетами/банками. Вы сразу можете направлять полученные деньги на закупку питания, сувениров и т.п.

### 1.1.2 Это бесплатно!

Возможно в это трудно поверить, но никакой комиссии Zareg.me не берёт. Совсем. Ни с вас, ни с ваших участников. Ноль. Комиссию возьмет лишь Яндекс за перевод - но он со всех берёт [\(на текущий момент](https://money.yandex.ru/get)  $2\%$ ). Так что вам будет доступно  $98\%$  от объявленной суммы взноса - есть ли на рынке более выгодное предложение?

Если вам нравится сервис и вы хотите помочь развитию проекта - просто зарегистрируйтесь на специальное [Служебное соревнование](https://parsec.zareg.me/626) и выберите сумму взноса на свое усмотрение.

### 1.1.3 Вам не нужно юрлицо

Для приема денег на Яндекс.Кошелек вам не нужно создавать ООО/ИП/... - вы можете это делать как физлицо. Участники будту переводить вам деньги как физлицо физлицу. Подробнее читайте на сайте [money.yandex.ru.](https://money.yandex.ru)

# <span id="page-6-2"></span>1.2 Используемая терминология

### 1.2.1 Метод оплаты

Метод оплаты - то, куда выполняется перечисление денег участниками. На данный момент поддерживается только [Яндекс.Кошелек.](https://money.yandex.ru/) Это значит что вам нужно создать/открыть свой Яндекс.Кошелек и стартовые взносы участников будут перечисляться туда напрямую. При этом оплатить стартовый взнос участник может любым из способов, подерживаемых Яндекс.Кошельком (на момент написания документации это банковские карты и другие Яндекс.Кошельки).

Вы можете создать более одного метода оплаты. А в настройках конкретного соревнования вы будете выбирать метод оплаты именно для этого соревнования. Таким образом вы можете создать несколько кошельков и собирать стартовые взносы одного соревнования на один кошелек, другого - на другой.

При этом после выполнения оплаты заявка этого участника автоматически будет отмечена как "оплаченная" - ничего дополнительно делать не надо.

## 1.2.2 Способ оплаты

Не все участники могут (или хотят) оплатить онлайн. Кто-то может зайти лично и заплатить наличными, кто-то перечислит вам на телефон, кто-то просто "твердо пообещает" оплатить при получении номера. Это всё - разные "способы оплаты".

Как вы понимаете, автоматика может отследить только один способ оплаты - онлайн-оплату. Но вы вручную можете отмечать заявки участников как оплаченные "альтернативными" способами - тогда заявка будет считаться оплаченной потому что "вы так сказали". При этом отслеживание факта оплаты (действительно ли вам на телефон пришли деньги) является вашей ответственностью.

Начальный список альтернативных способов оплаты уже внесен в систему, но если вам будет не хватать ещё какого-то - вы знаете куда писать :)

### 1.2.3 Категория оплаты

Категории оплаты задаются для каждого соревнования и являются по сути правилами уплаты стартовых взносов.

Например если у вас две дистанции 10 км и 20 км, на которые стартовые взносы составляют 400 руб и 500 руб соответственно, то вы создадите две разных категории оплаты.

Если вы хотите увеличить стартовый взнос на 200 руб в последнюю неделю перед стартом, то у вас должно быть четыре категории:

- $\bullet$  400 руб на 10 км ранние заявки
- $\bullet$  500 руб на 20 км ранние заявки
- 600 руб на 10 км поздние заявки
- $\bullet$  700 руб на 20 км поздние заявки

Разумеется, назвать категории вы сможете так как захотите, чтобы участникам и вам было максимально понятно.

# <span id="page-7-0"></span>1.3 Порядок действий

Итак, вы готовы начать. Отлично. Вот что вам надо сделать:

- 1. Один раз (перед приемом взносов на первое соревнование):
	- (a) Открыть Яндекс.Кошелек (если у вас его еще нет, или хотите сделать "отдельный") <https://money.yandex.ru/> При этом обратите внимание: в зависимости от того как много (мало) Яндекс о вас знает - он накладывает определенные ограничения на ваш кошелек. В случае "анонимного" кошелька максимальный остаток на нем не может превышать 15тыс

рублей, что наверное не самый лучший вариант, если вы собираетесь принимать стартовые взносы. Вам наверное нужен как минимум "именной" статус. Подробнее [читайте у Яндекса.](https://money.yandex.ru/doc.xml?id=523691)

- (b) Привязать Яндекс.Кошелек к Zareg.me
- 2. Для каждого соревнования, где вы хотите собирать стартовые взносы онлайн:
	- (a) Выбрать нужный метод оплаты в настройках соревнования
	- (b) Создать необходимые категории оплаты в настройках соревнования

Обратите внимание: если вы будете менять настройки оплаты уже в процессе идущей егистрации, то на тех участников что уже зарегистрировалась эти изменения НЕ распространятся автоматически. Поэтому рекомендуется все настройки делать ДО открытия регистрации, а если все же надо что-то поменять - то запомните у каких участников потом надо будет "вручную" что изменить (при необходимости пишите в поддержку - поможем).

# Привязка Яндекс.Кошелька к Zareg.me

<span id="page-10-0"></span>Для привязки Яндекс.Кошелька вам потребуется Яндекс.Кошелек, поэтому если вы его еще не от- $\kappa p$ ыли - [идите открывайте,](https://money.yandex.ru) а потом уже возвращайтесь сюда.

Вы можете привязать несколько Яндекс.Кошельков - тогда потом в настройках конкретного соревнования вам надо будет выбрать тот кошелек, на который хотите получать стартовые взносы с этого конкретного соревнования. Можно принимать взносы с разных соревнований на разные кошельки и таким образом "не смешивать" финансы между разными соревнованиями.

Пожалуйста не забудьте, что есть разные статусы пользователей Яндекс.Кошельков и вам необходим уровень Именной, Идентифицированный или даже Профессиональный (читайте подробнее [на сайте](https://money.yandex.ru/doc.xml?id=523691) [Яндекс.Денег\)](https://money.yandex.ru/doc.xml?id=523691), иначе сам Яндекс в какой-то момент может перестать принимать переводы на ваш кошелек!

Связывание с кошельком состоит из двух частей:

- Ввести сведения о вашем кошельке (на Zareg.me)
- Настроить уведомление о поступлении денег в кошелек (в настройках Яндекс.Кошелька)

Ниже будут описаны обе этих части одновременно, так что просто действуйте согласно данной инструкции.

Зайдите на Zareg.me, войдите под своим именем, выберите пункт "Методы оплаты" (1) в верхнем меню и нажмите кнопку "Добавить" (2)

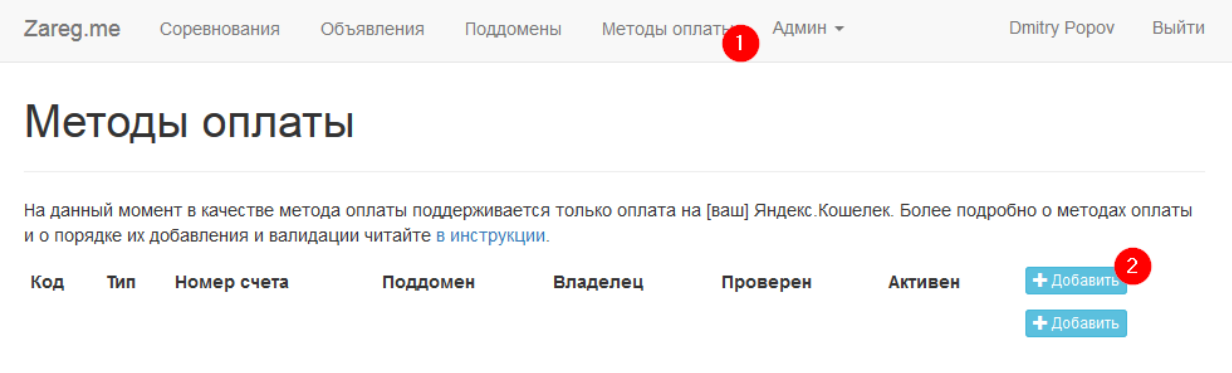

Откроется форма ввода нового метода оплаты:

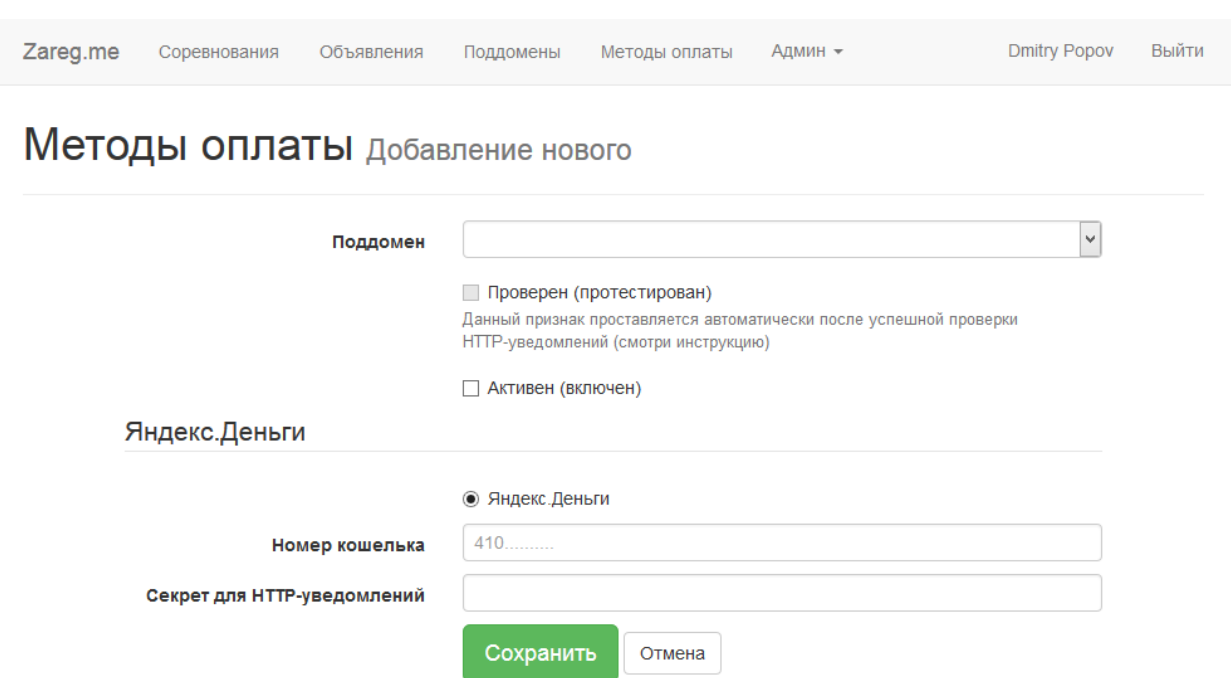

Ничего тут пока не вводите. Оставьте это окно открытым. В отдельном окне (или вкладке) браузера откройте [сайт Яндекс.Денег,](https://money.yandex.ru/actions) зайдите под своим именем, и в левом меню выберите пункт "Настройки" (3):

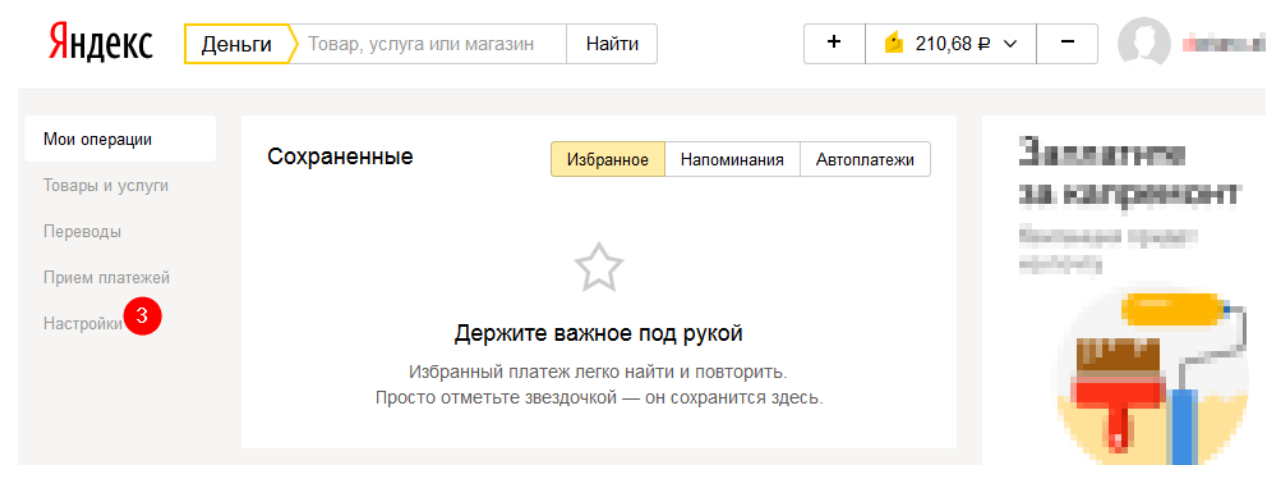

Прокрутите открывшуюся страницу вниз до раздела "Информирование" и напротив пункта "HTTP уведомления" нажмите ссылку "Настроить" (4):

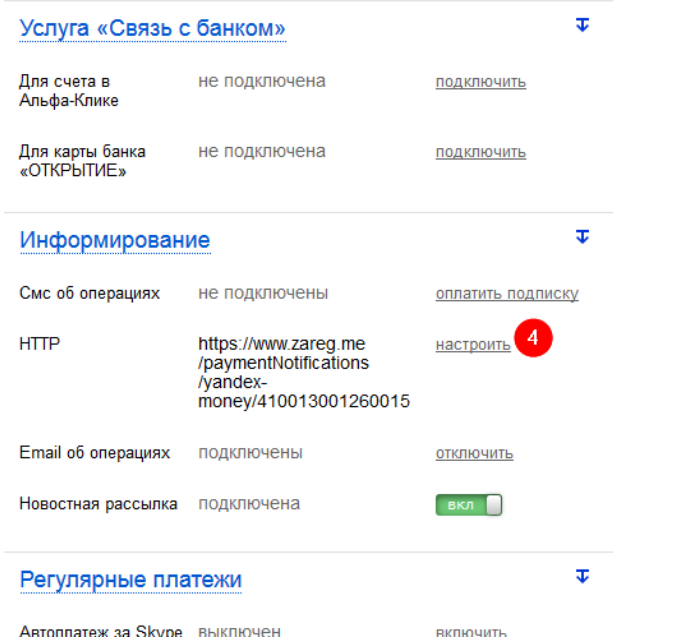

Яндекс запросит подтверждение (через СМС) - соглашайтесь, вводите код, в итоге откроется вот такая страница:

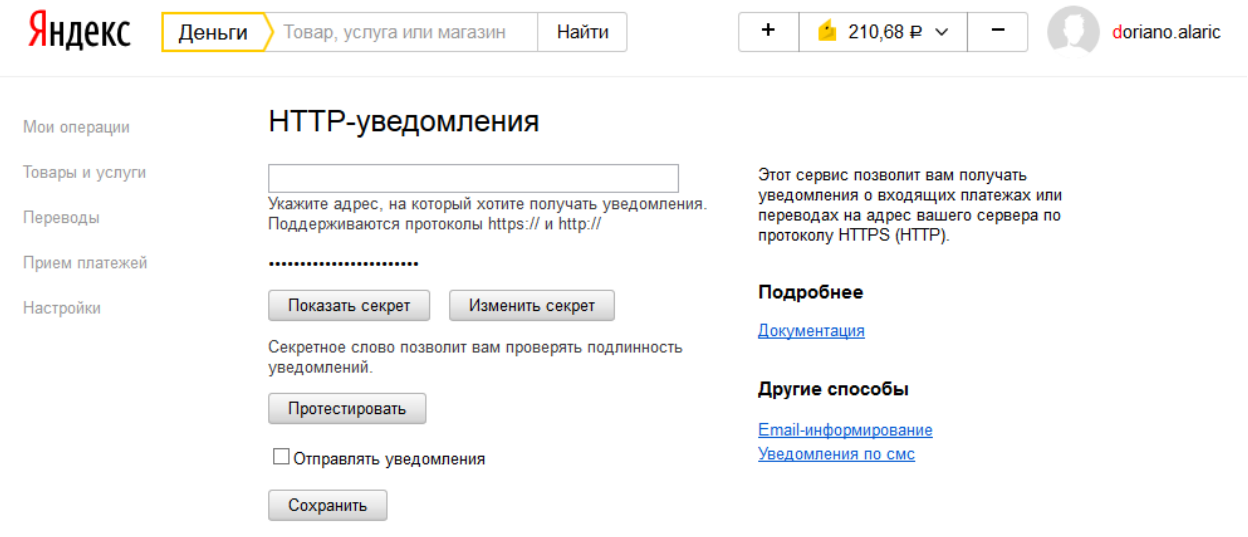

И теперь пожалуйста внимание.

Нажмите на сумму на вашем кошельке справа наверху (5) и вы увидите номер вашего кошелька (6). Выделите его мышкой и скопируйте-вставьте на страницу Zareg.me (мы оставили её открытой в начале инструкции) в поле "Номер кошелька".

После этого нажмите кнопку "Показать секрет" (7) и скопируйте значение секрета (появится вместо звездочек (8)) в поле "Секрет для HTTP уведомлений" в форму на Zareg.me.

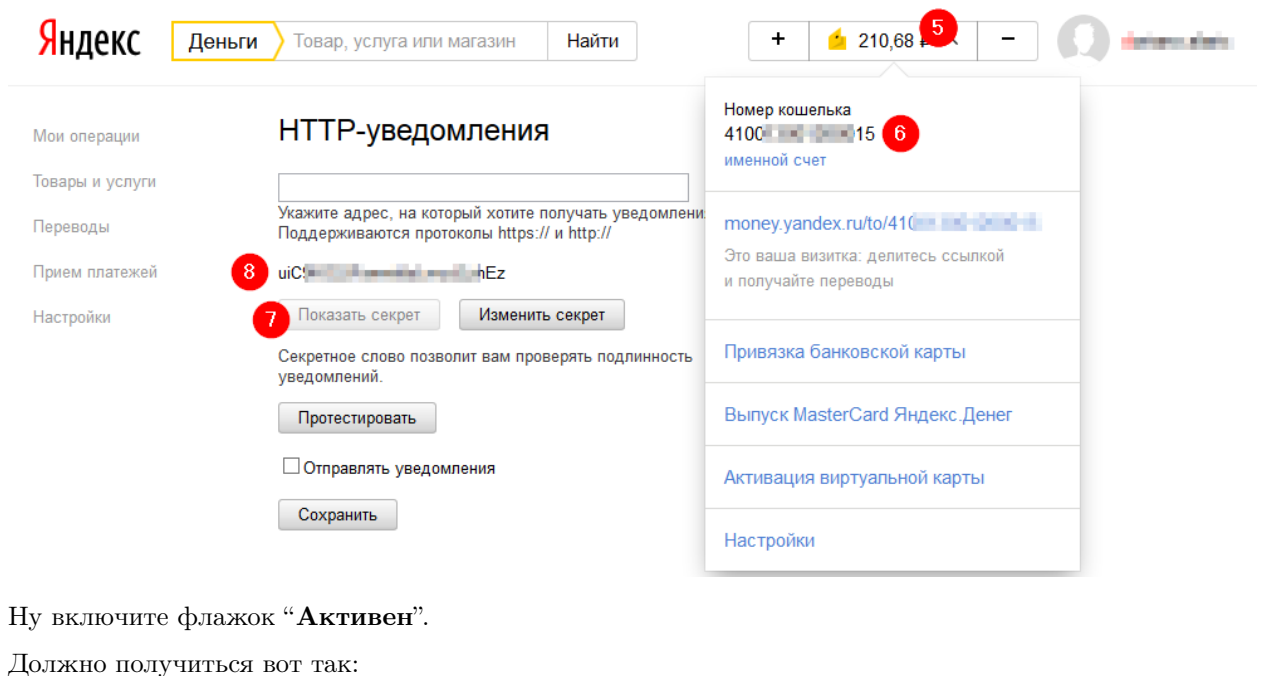

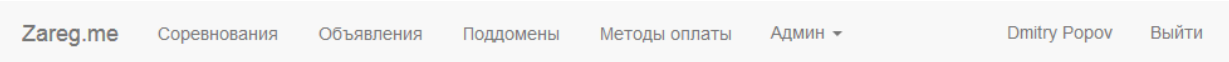

# Методы оплаты добавление нового

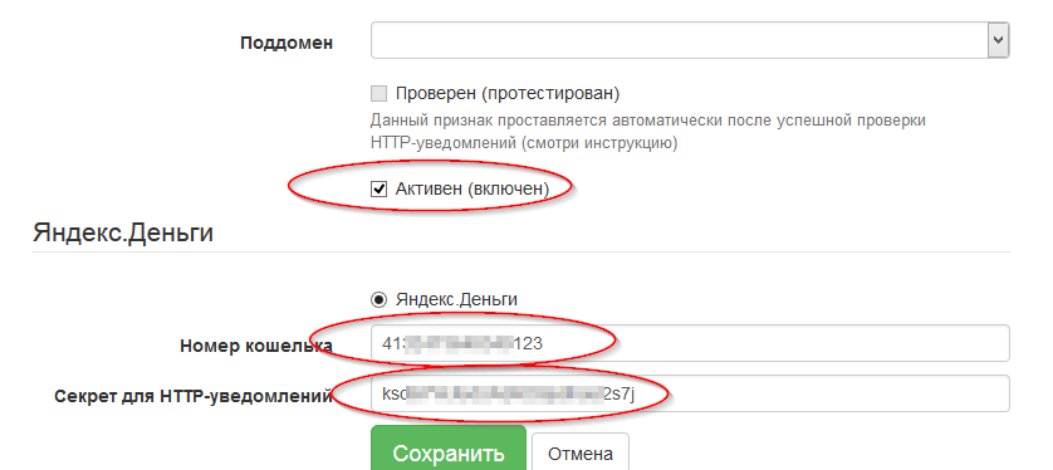

Нажмите кнопку "Сохранить". Информация будет сохранена и вы вернетесь к списку методов оплаты, где увидите добавленный кошелек. Здесь же есть кнопка "Изменить" (оранжевый карандашик) на случай если в будущем вы захотите что-либо исправить (хотя исправлять что-либо кроме "наименования" настоятельно не рекомендуется).

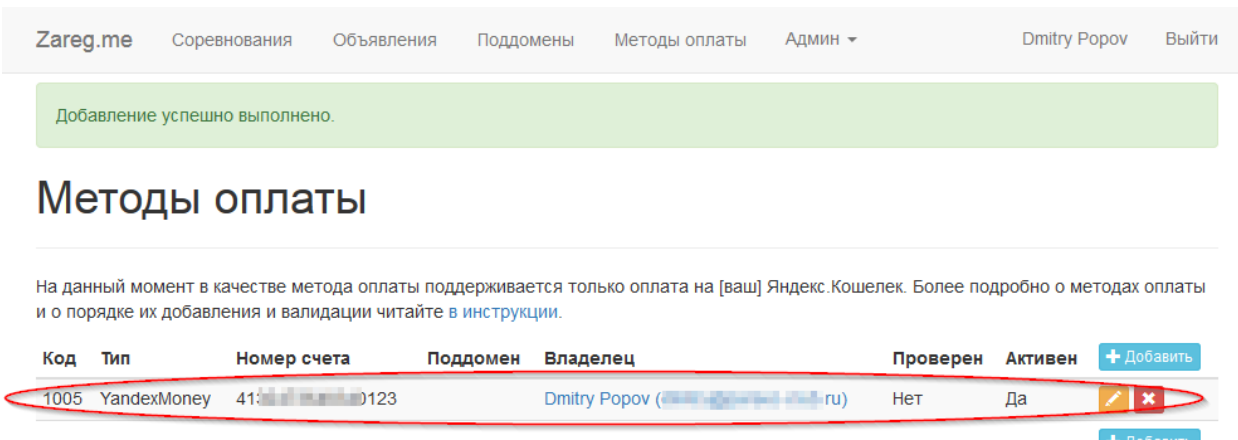

Оставьте пока эту страницу открытой, переключитесь на соседнюю страницу настройки Яндекс.Кошелька и сделайте следующее:

• В поле ввода (9) введите следующее:

#### https://www.zareg.me/paymentNotifications/yandex-money/12345

при этом в конце вместо 12345 укажите номер вашего же кошелька (10).

- Включите флажок "Отправлять уведомления" (11).
- Нажмите кнопку "Сохранить" (12) после этого вы вернетесь сюда же на эту же страницу.
- Нажмите кнопку "Протестировать" (13) она погаснет на несколько секунд, а потом рядом появится надпись "Тестовое уведомление отправлено".

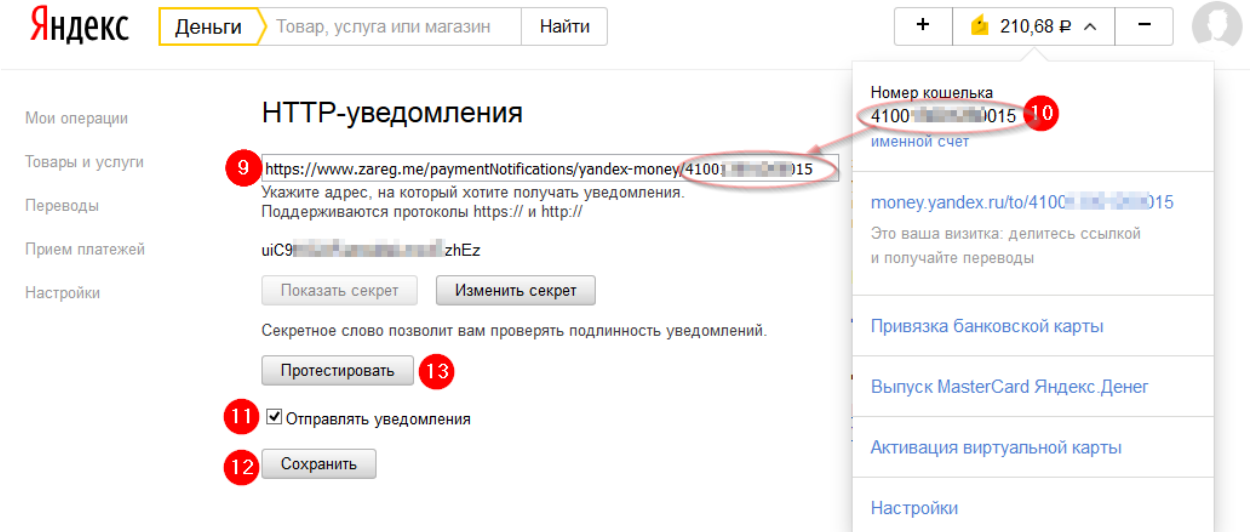

Переключитесь обратно на Zareg.me и обновите страничку со списком методов оплаты (кнопка F5 на клавиатуре). Посмотрите в значение в столбце "Проверен" - вместо "Нет" там должно появиться "Да":

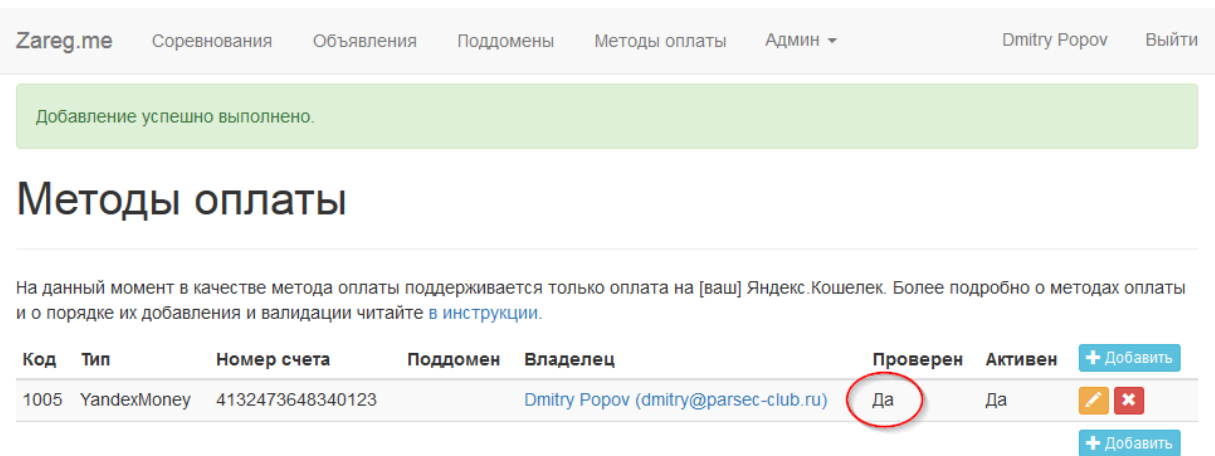

Поздравляем, настройка завершена. Теперь когда участники будут оплачивать стартовый взнос - Яндекс будет информировать об этом Zareg.me и заявка участника будет (автоматически!) помечаться как оплаченная.

Теперь переходите к настройке конкретного соревнования.

## <span id="page-16-0"></span>Выбор метода оплаты в настройках соревнования

зайдите на Zareg.me и перейдите на страницу администрирования вашего соревнования. Переклчитесь на вкладку "Стартовый взнос и оплата" (1).

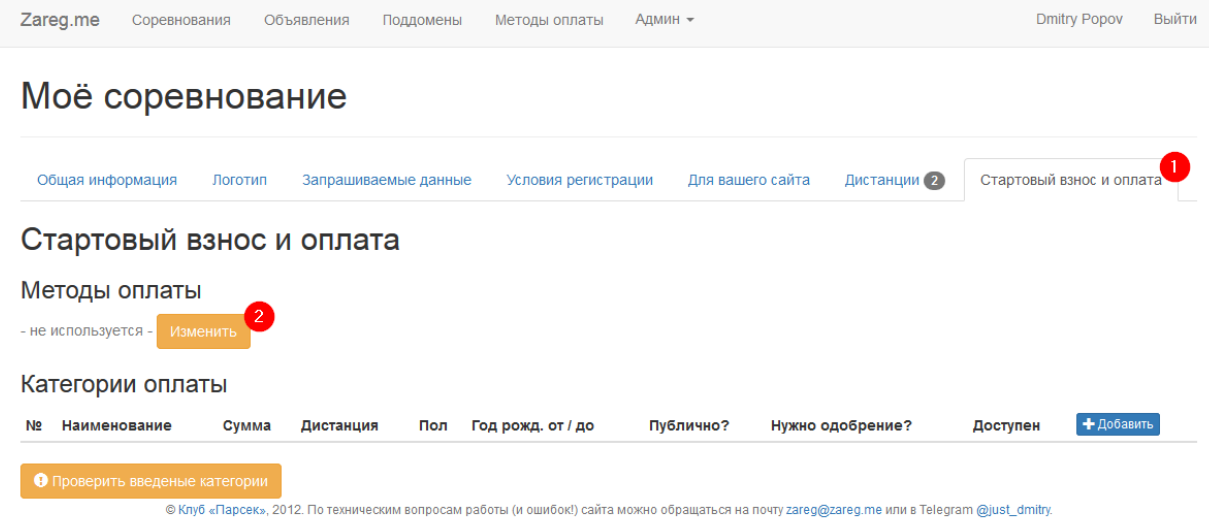

Нажмите на кнопку "Изменить" в секции "Методы оплаты". Откроется страницы выбора методов оплаты:

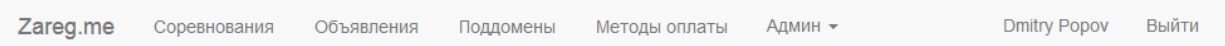

# Моё соревнование методы оплаты

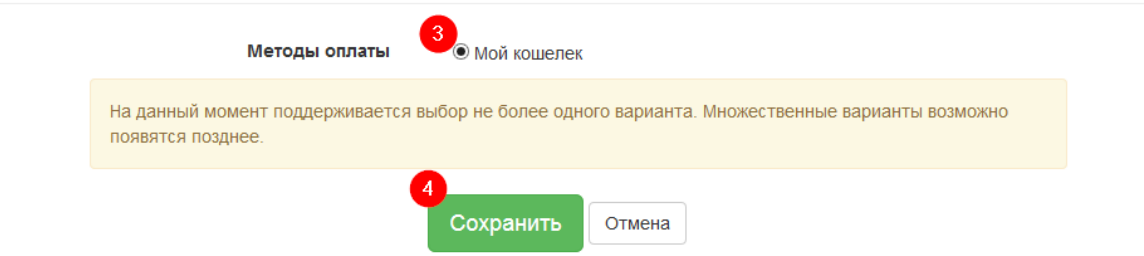

Выберите нужный метод оплаты (3) и нажмите кнопку "Сохранить" (4).

Вы вернетесь на страницу администрирования соревнования, но в "Методе оплаты" уже будет указан выбранный вами метод:

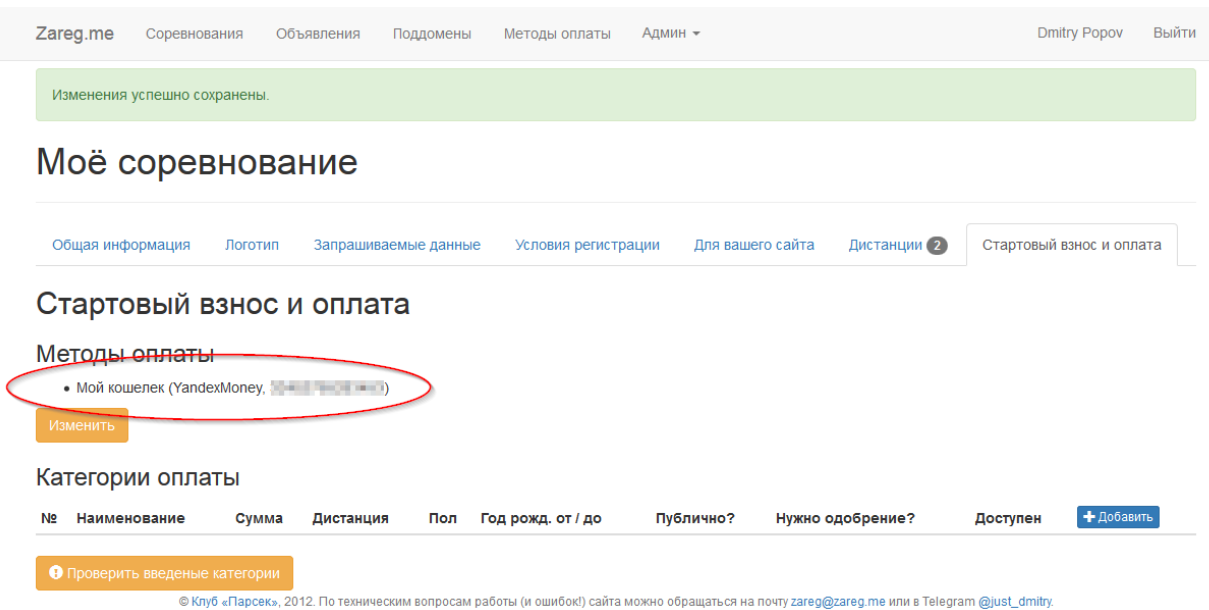

Готово. Теперь переходите к настройке категорий оплаты.

Кстати, вы всегда можете изменить метод оплаты на другой (например если первый кошелек переполнился). Просто нажимаете еще раз кнопку "Изменить" и выбираете другой кошелёк. После этого все новые оплаты будут поступать уже на него, а те участники что "успели" заплатить на старый кошелек - их оплата не потеряется, им не о чем беспокоиться.

# Управление категориями оплаты

<span id="page-18-0"></span>На странице администрирования соревнования на вкладке "Стартовый взнос и оплата" добавляются/удаляются категории оплаты этого соревнования.

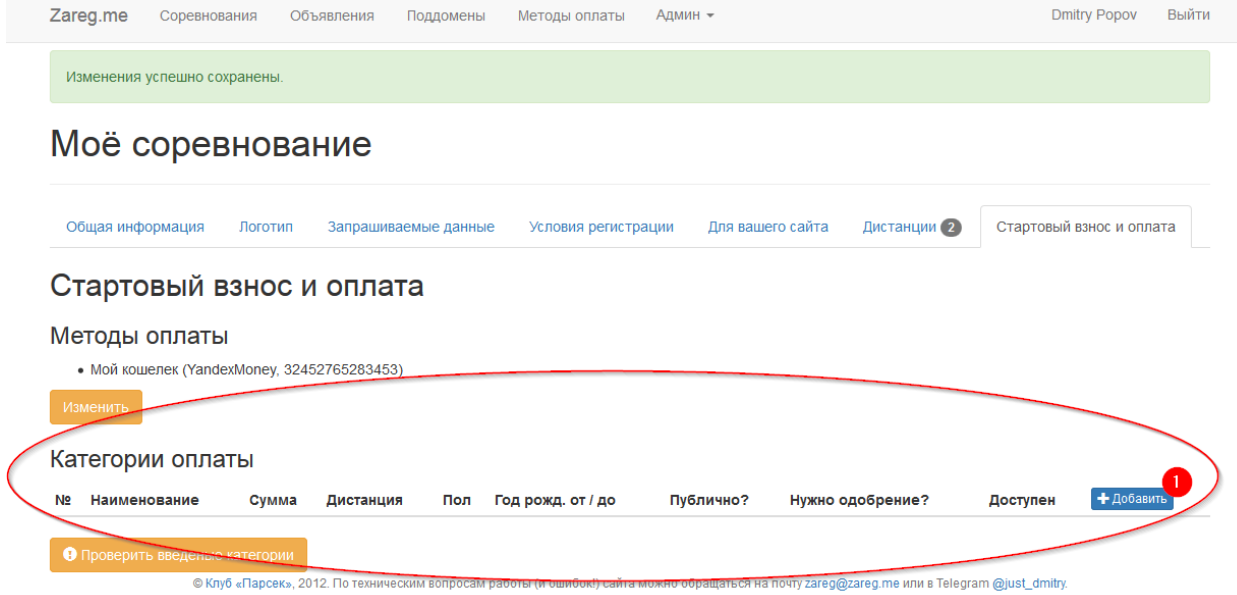

# <span id="page-18-1"></span>4.1 Создание/изменение категории

Нажмите кнопку "Добавить" и откроется следующая форма ввода:

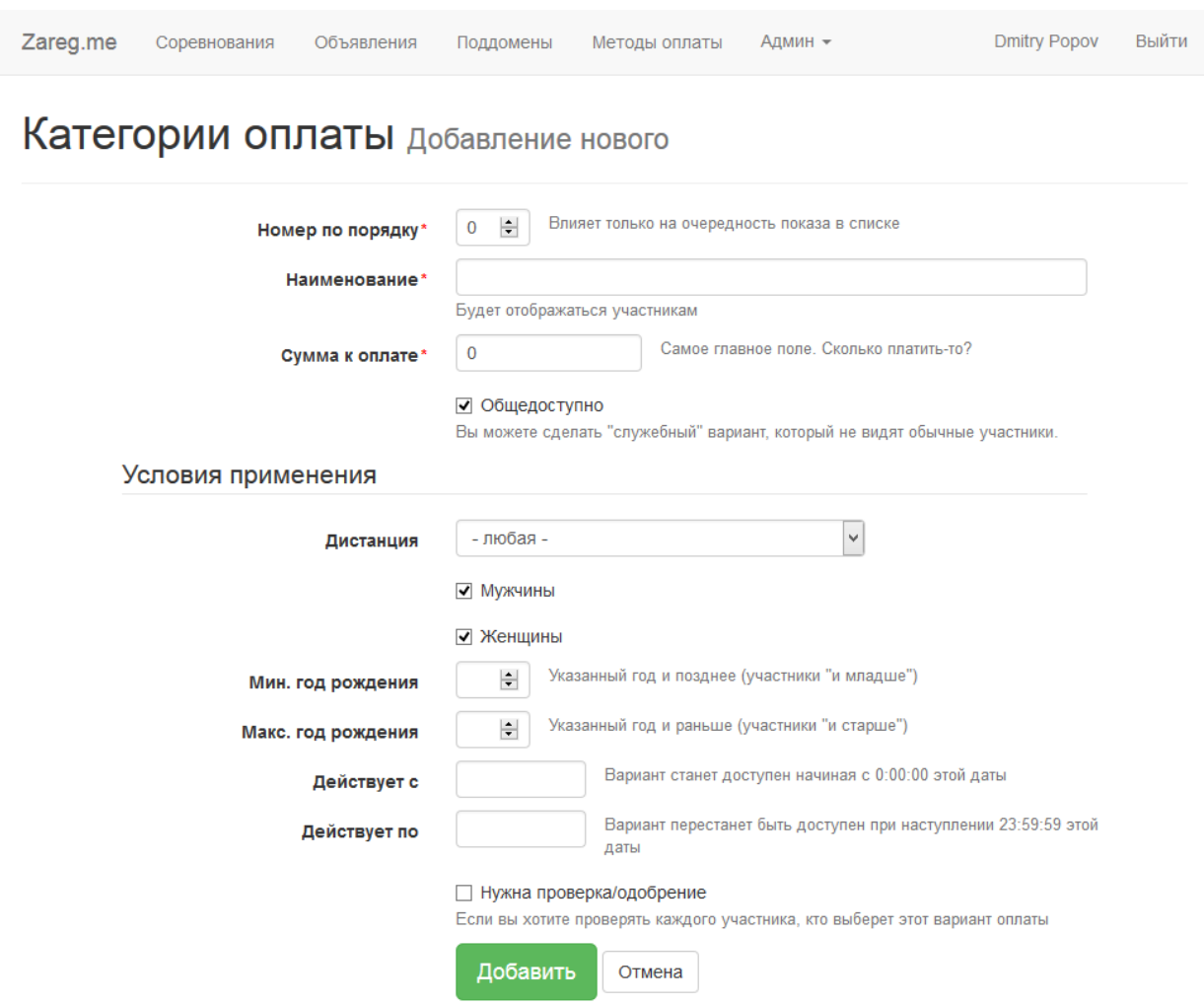

Вам обязательно надо заполнить "Наименование" категории (будет отображаться вам и участникам, например "Основная группа" или "Мужчины 10км") и собственно "Сумму к оплате" (или 0, если у вас предусмотрено бесплатное участие).

Все остальные поля (группа "Условия применения") являются необязательными и предназначены для автоматического выбора тех категорий, которые применимы к конкретному участнику, собирающемуся выполнить оплату. Например можно задать привязку к определённой дистанции, только для мужчин (или женщин), ограничить по возрасту (точнее годам рождения) или текущей дате (когда выполняется регистрация).

Важно! При регистрации конкретного участника заданные вами правила будут "проверены" по регистрационным данным этого участника и если ему "подойдёт" более одного правила - участник сам должен будет выбрать одно из них.

Также можно включить флажок "Нужна проверка", если вы хотите проверить насколько участник, выбравший данное правило, подходит по его условия (например "25 первых на прошлом марафоне" надо проверять вручную).

Соответственно если вы просто создадите правила "Первые 25 в прошлом году - бесплатно" и "Основная группа - 500руб" - участник должен будет выбрать одну из них сам, поэтому для "бесплатной" группы включайте "Нужна проверка" - вам же не нужны халявщики.

Соответственно, создавайте отдельные правила на каждый "случай", который хотите чтобы обрабатывался системой.

Примеры:

- Если вы хотите сделать основной группе одну сумму взноса, а пенсионерам (по возрасту) другую - вам нужно два правила. Одно "Основная группа" с заполненным "минимальным годом рождения", другое ("Пенсионеры") с заполненным "максимальным годом рождения". Скорее всего даже придется создавать не две, а четыре группы (две основных и две ветеранских), так как пенсионный возраст у мужчин и женщин разный (тогда не забудьте еще флажки "мужчины" и "женщины").
- Если вы хотите чтобы на дистанции 10км был один взнос, а на дистанции 20км другой создавайте два правила, по одному для каждой дистанции.
- Если вы хотите чтобы за неделю до старта сумма взноса увеличилась создавайте два правила. Одно (меньшая сумма) с заполнением поля "Не действует после", второе (большая сумма) с заполнением поля "Действует начиная с", причем укажите даты с разницей в один день, так как начало действия начинается с 0:00:00 указанной даты, а прекращение действия заканчивается в 23:59:59 указанной даты "не действует после".
- Если вы хотите сделать разные взносы на каждую из двух дистанций, которые увеличиваются за неделю до старта - вам нужно четыре правила:
	- для дистанции\_1 до даты Х
	- для дистанции\_1 после даты Х
	- для дистанции\_2 до даты Х
	- для дистанции\_2 после даты Х
- Если вы хотите разные взносы для основной группы и пенсионеров, причем разные для двух разных дистанций, которые еще и увеличиваются за неделю до старта - вам нужно много правил - восемь, вспоминайте комбинаторику.

Поэтому чем более "хитрую" схему стартовых взносов вы придумаете для своих соревнований, тем больше правил надо будет создавать. Поэтому не переусердствуйте.

Для информации. Флажок "Общедоступно" (точнее его снятие) позволяет вам создать "служебную" категорию, которая ни при каких обстоятельствах не видна участнику. Например можно сделать категорию "Оплата не требуется", которую вы будете вручную назначать своим помощникам, которые сначала помогают в организации соревнования, а потом сами в нём и участвуют - согласитесь, достаточно нелогично просить их оплатить стартовый взнос.

Итоговый набор категорий может выглядеть например так:

### Размер стартового взноса

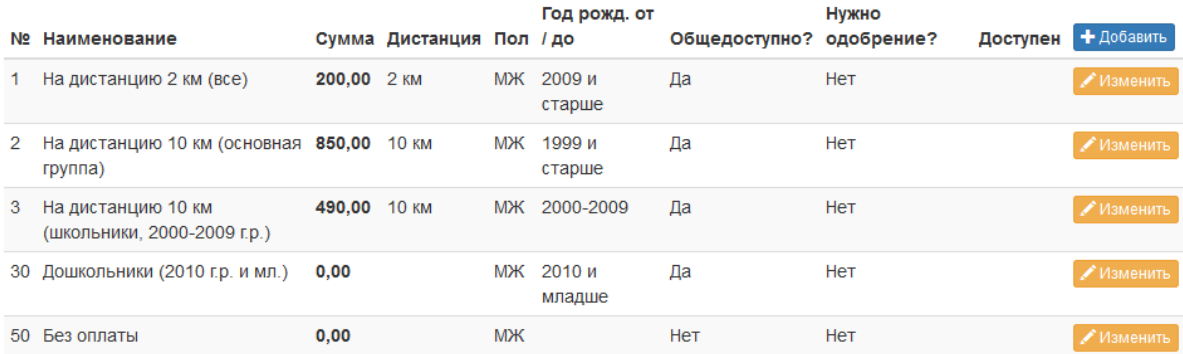

• Проверить введеные категории

# <span id="page-21-0"></span>4.2 Проверка корректности условий категорий

Ну и когда вы введете все нужные категории - стоит их немного протестировать. Чтобы не создавать "липовые" регистрации на соревнование стоит использовать функцию "Проверить введенные категории" (на этой же странице внизу). Откроется такая страница:

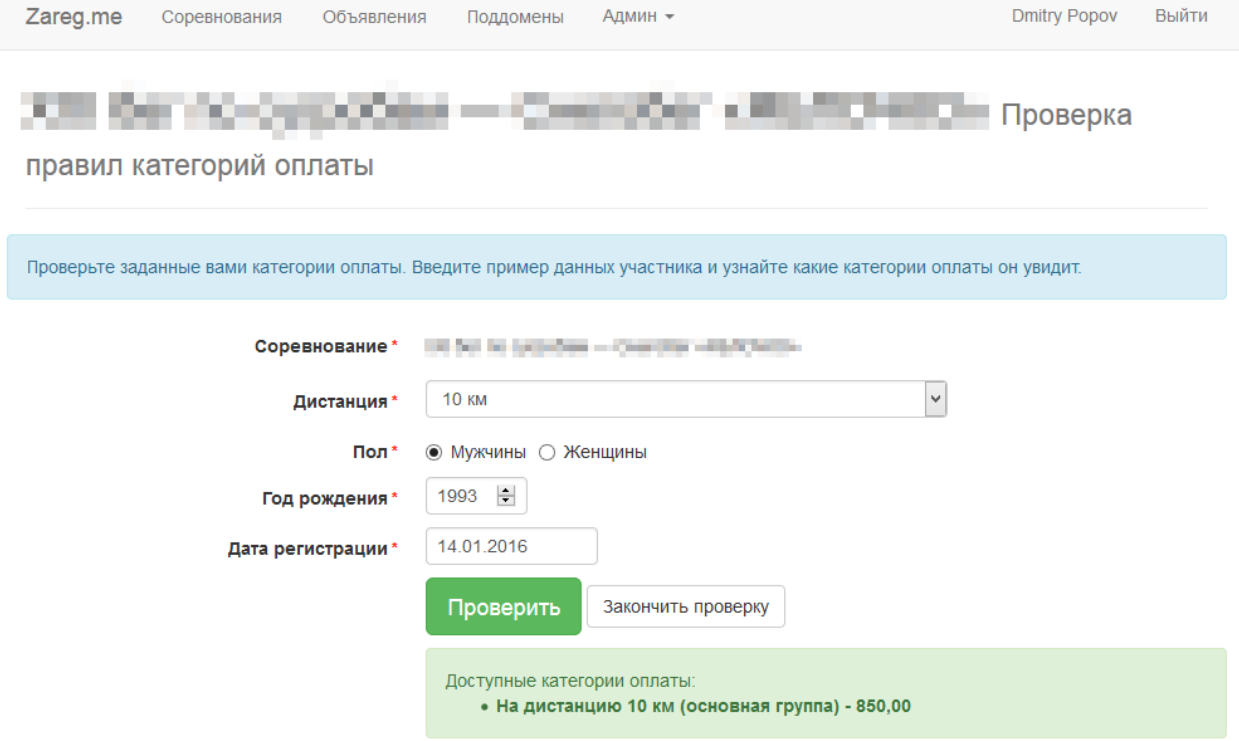

Здесь вы можете задать различные значения важных для выбора категории оплаты полей и после нажатия кнопки "Проверить" внизу будет показан список тех категорий, которые "подходят" для введенных вами данных. Если будет показано больше одной категории - выбор одной из них останется на усмотрение участника.

# Альтернативные способы оплаты

<span id="page-22-0"></span>Периодически случаются ситуации, когда участник не может или не хочет оплачивать стартовый взнос онлайн, но при этом готов оплатить свое участие каким-либо другим образом.

Каждый такой случай рассматривается организаторами в отдельном порядке, обычно участникам идут навстречу, но после того как оплата произошла (предположим, выполнен перевод на ваш телефон) вам необходимо отметить заявку этого участника как оплаченную.

Для этого найдите участника в общем списке участников (в группе "Незавершенная регистрация\*" внизу) и нажмите синюю кнопку справа:

#### Незавершенная регистрация

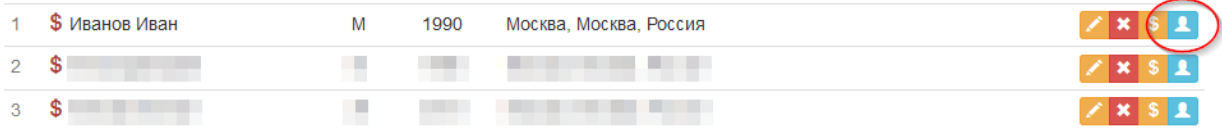

Откроется страница с информацией по данной заявке:

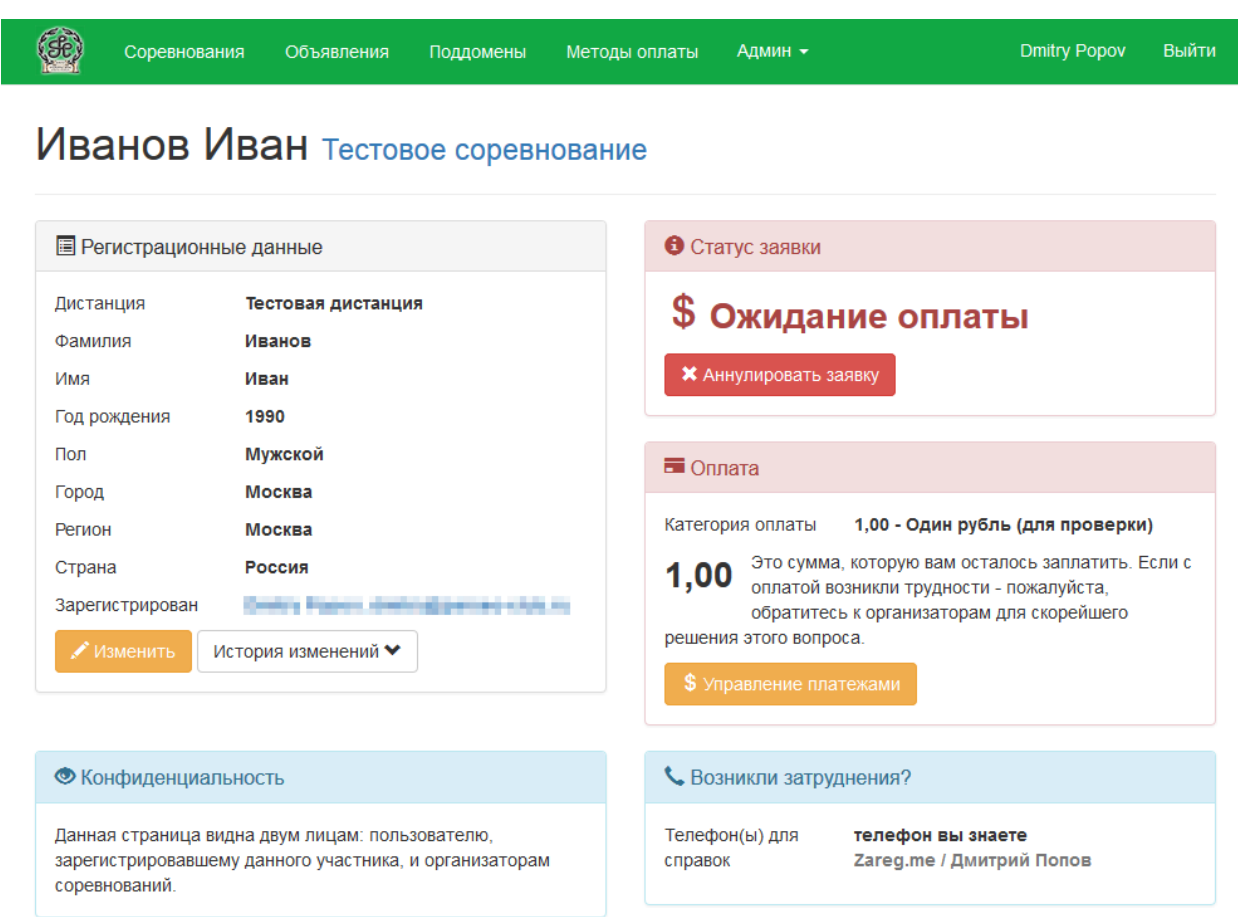

Нажмите оранжевую кнопку "Управление платежами" в секции "Оплата", откроется следующая страница:

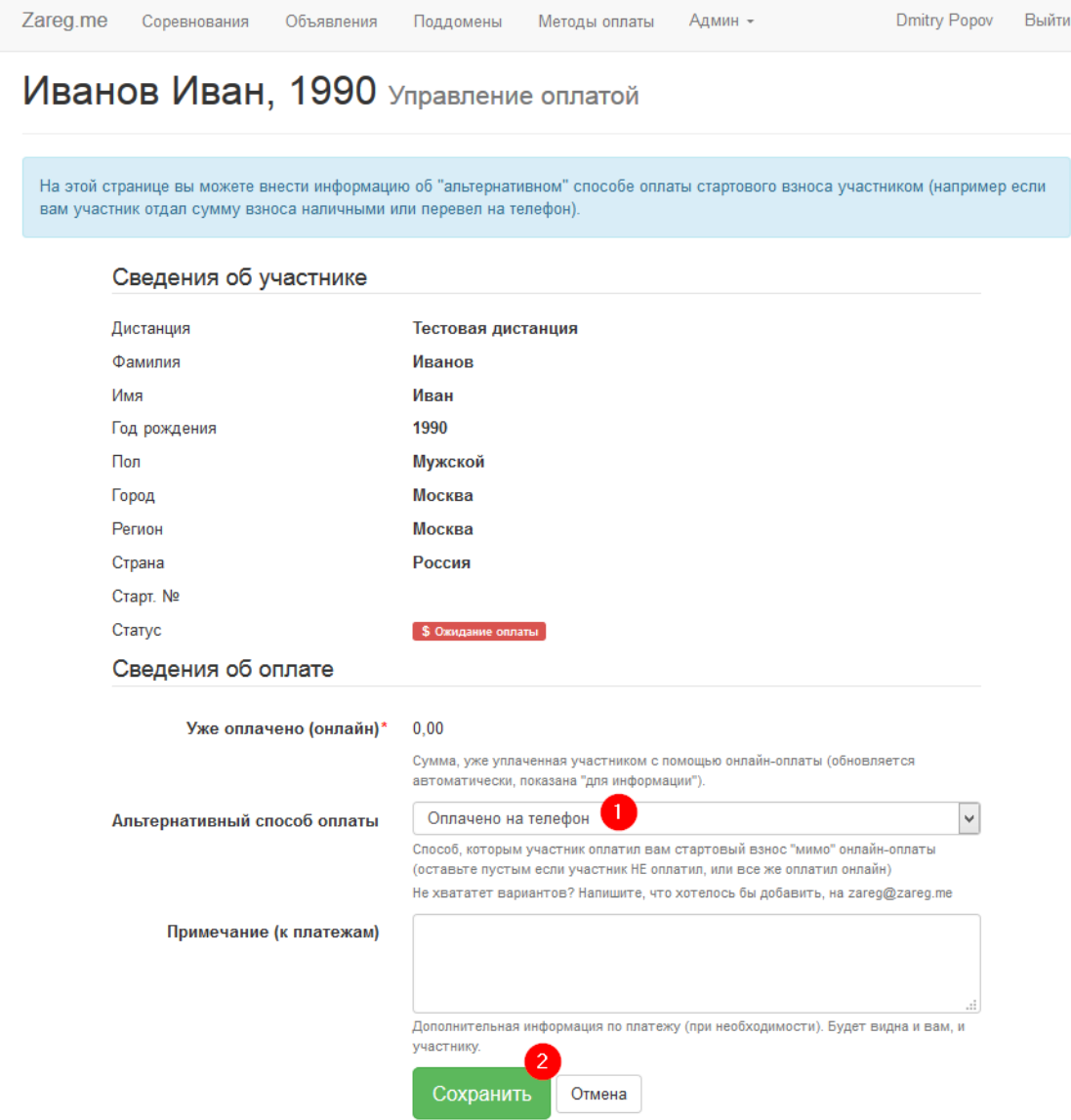

Выберите подходящее значение в списке "Альтернативные способы оплаты" и нажмите кнопку "Сохранить".

Вы будете возвращены на список участников, где указанная заявка из секции "Незавершенная регистрация" переместится в список соответствующей дистанции. Если снова зайти в информацию по этому участнику, то вы увидите зеленый статус заявки (1), указание того что оплата выполнена на телефон (2) и если открыть историю изменений (3) то увидите информацию о совершенном действии  $(4).$ 

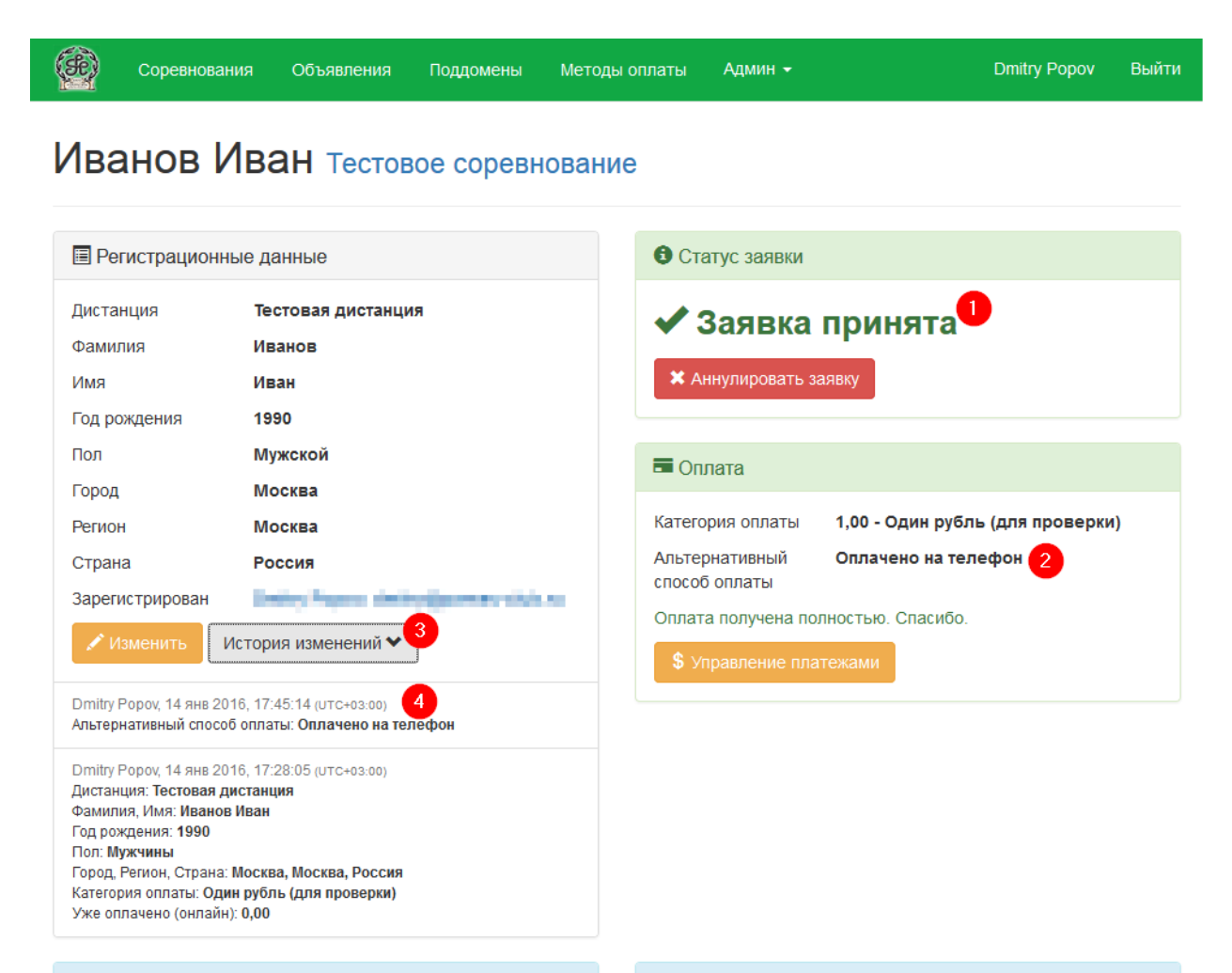

**• Конфиденциальность** 

Возникли затруднения?